**NORMANDIE** 

la ligue de<br>l'enseignement un avenir par l'éducation populaire

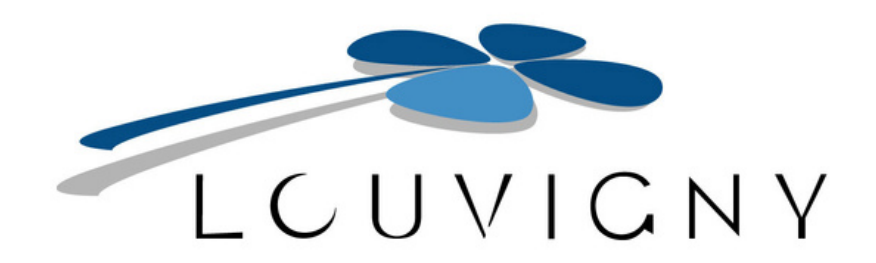

# GUIDE D'UTILISATION DU PORTAIL FAMILLES

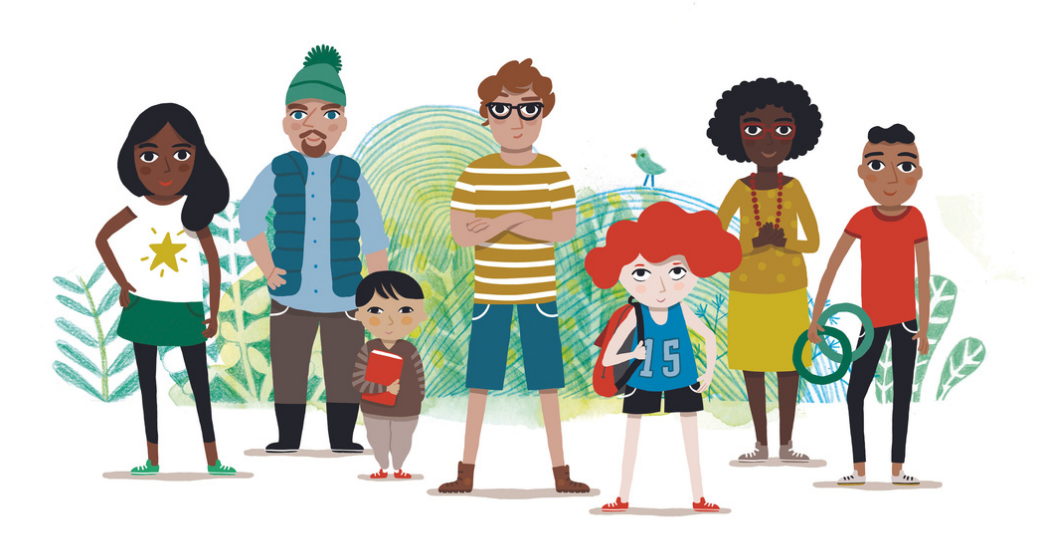

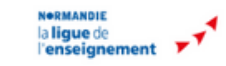

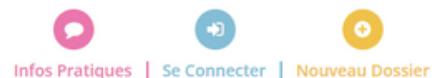

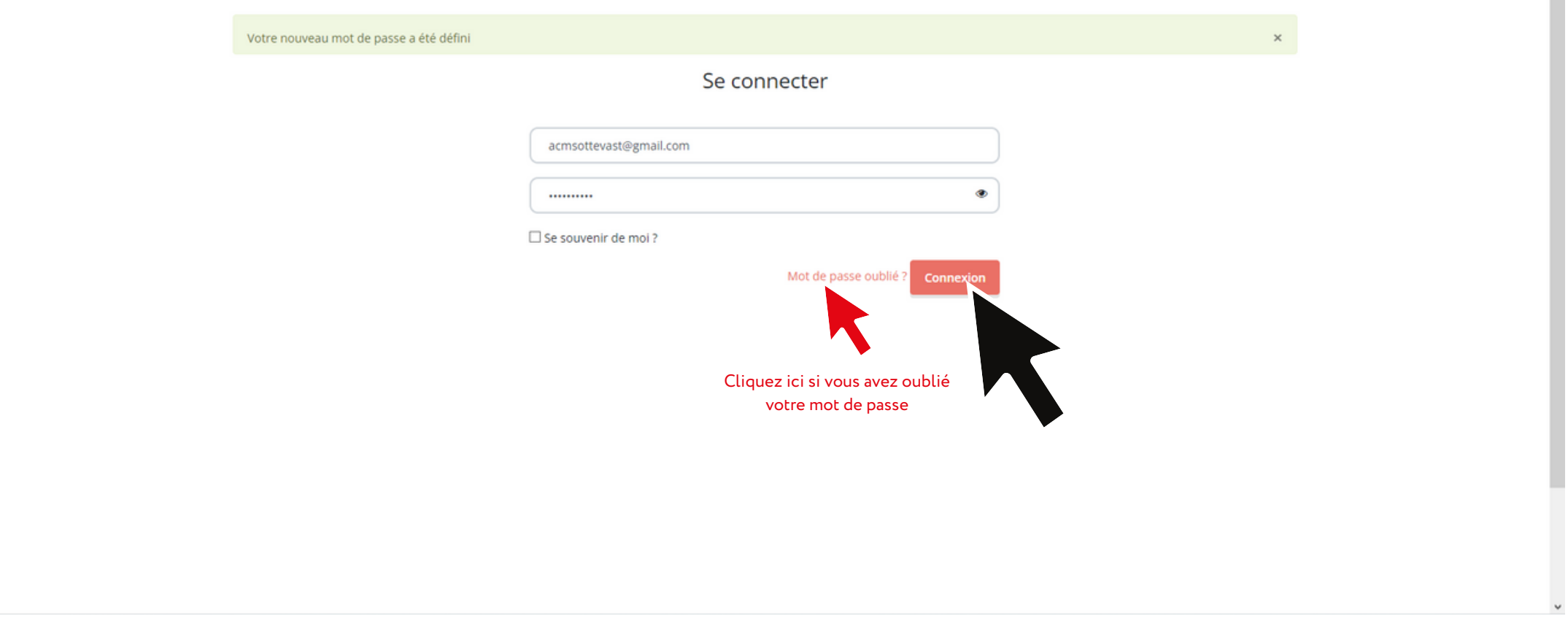

Se connecter:

- Vous pouvez ensuite vous connecter en utilisant votre adresse e-mail (renseigné pour le responsable du dossier) et votre mot de passe.
- Cliquez sur "Connexion "
- Si vous avez oublié votre mot de passe, cliquez sur "Mot de passe oublié". Un mail vous sera envoyé, laissez vous guider.

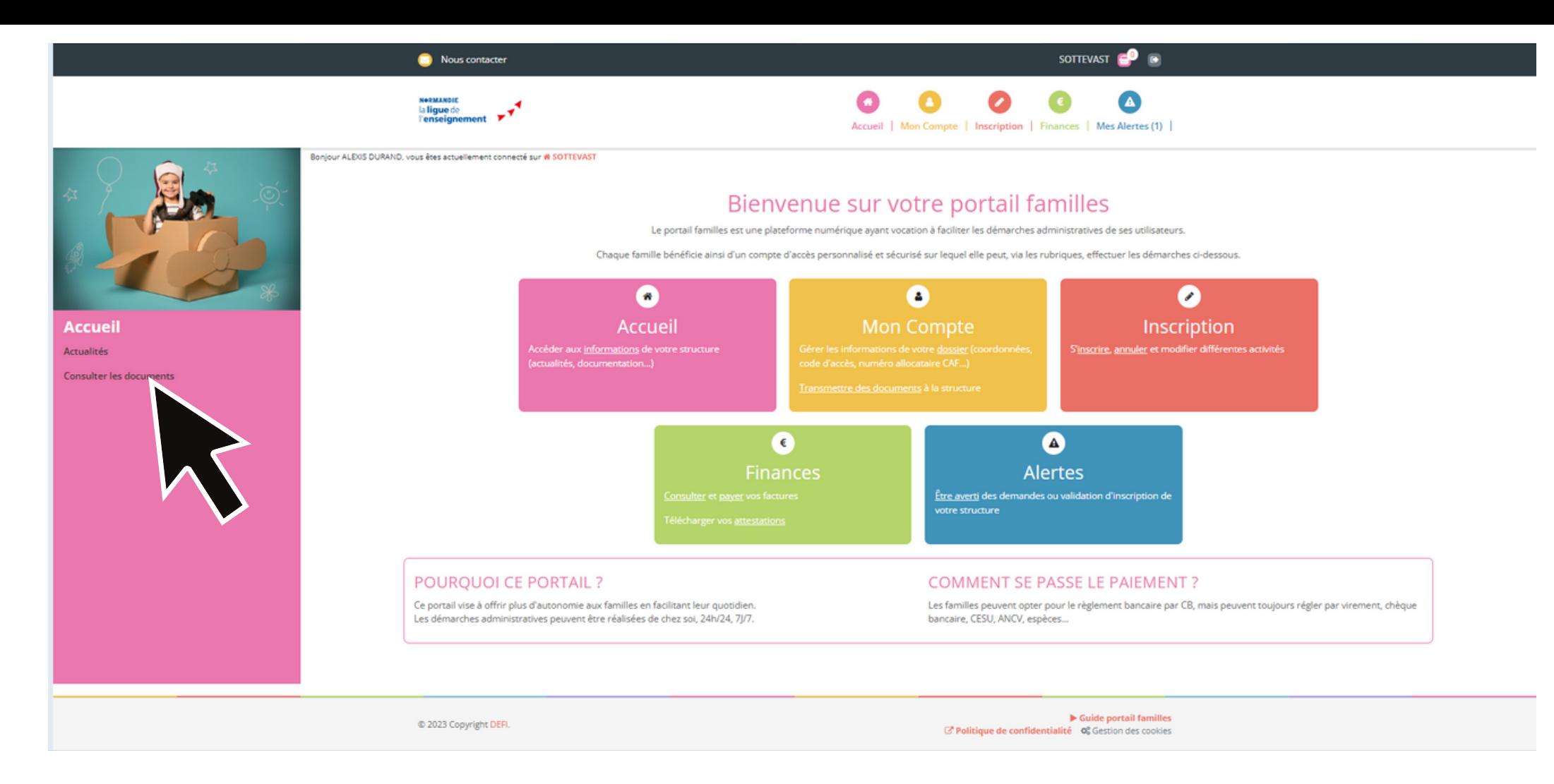

### Rubrique Accueil:

- Vous pourrez y trouver la fonction de toute les rubriques.
- Vous pouvez aussi accéder aux actualités et aux documents.

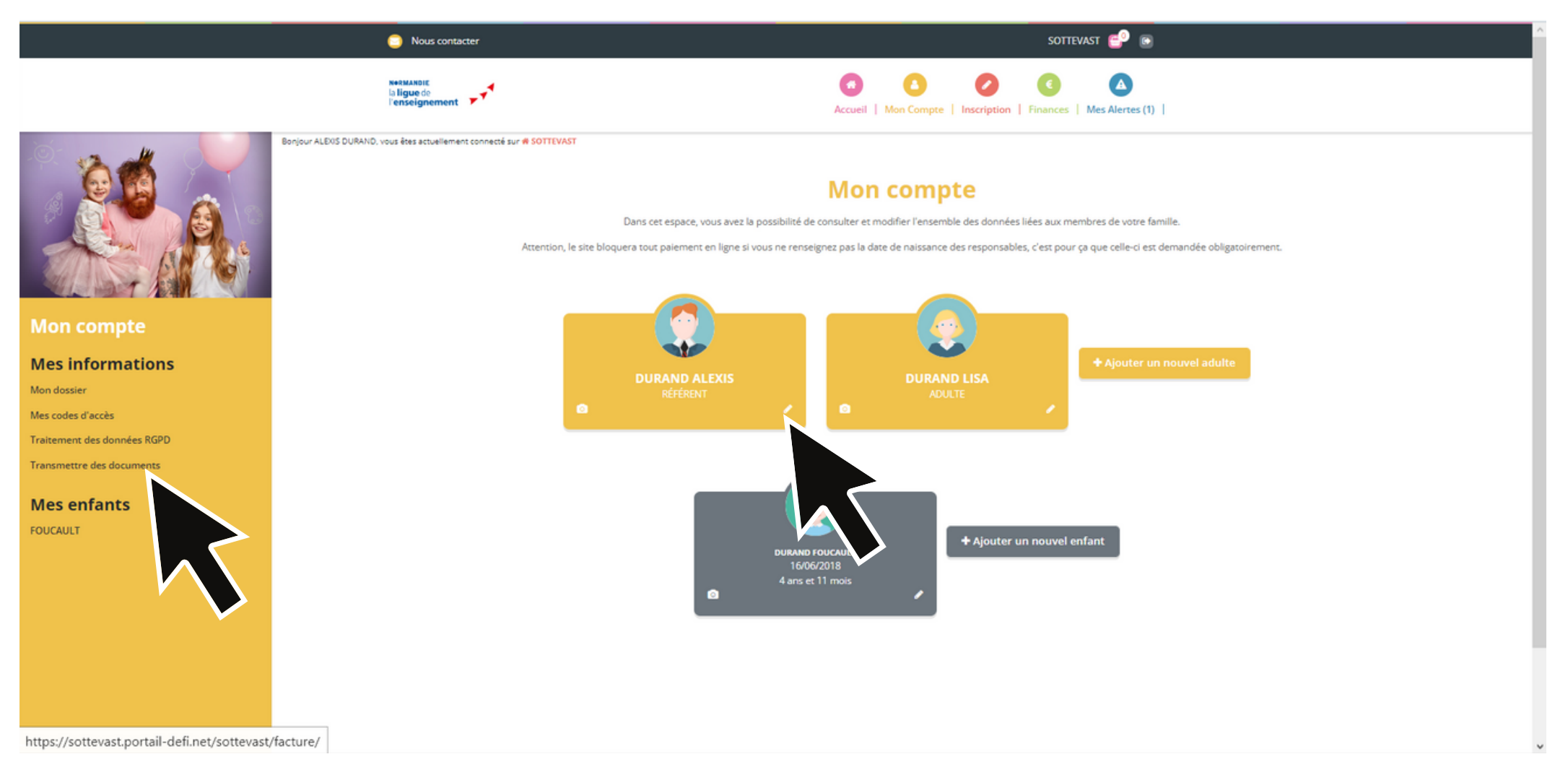

## Rubrique "Mon Compte " :

- Vous pouvez y trouver l' accès à toutes les fiches des personnes composant la famille
- Pour modifier une fiche, cliquez sur le  $\mathscr X$
- Vous pouvez y transmettre vos documents

Il est important de renseigner toutes les rubriques pour pouvoir inscrire votre enfant. Attention toute modification doit être validée par l'équipe de l' espace jeunesse.

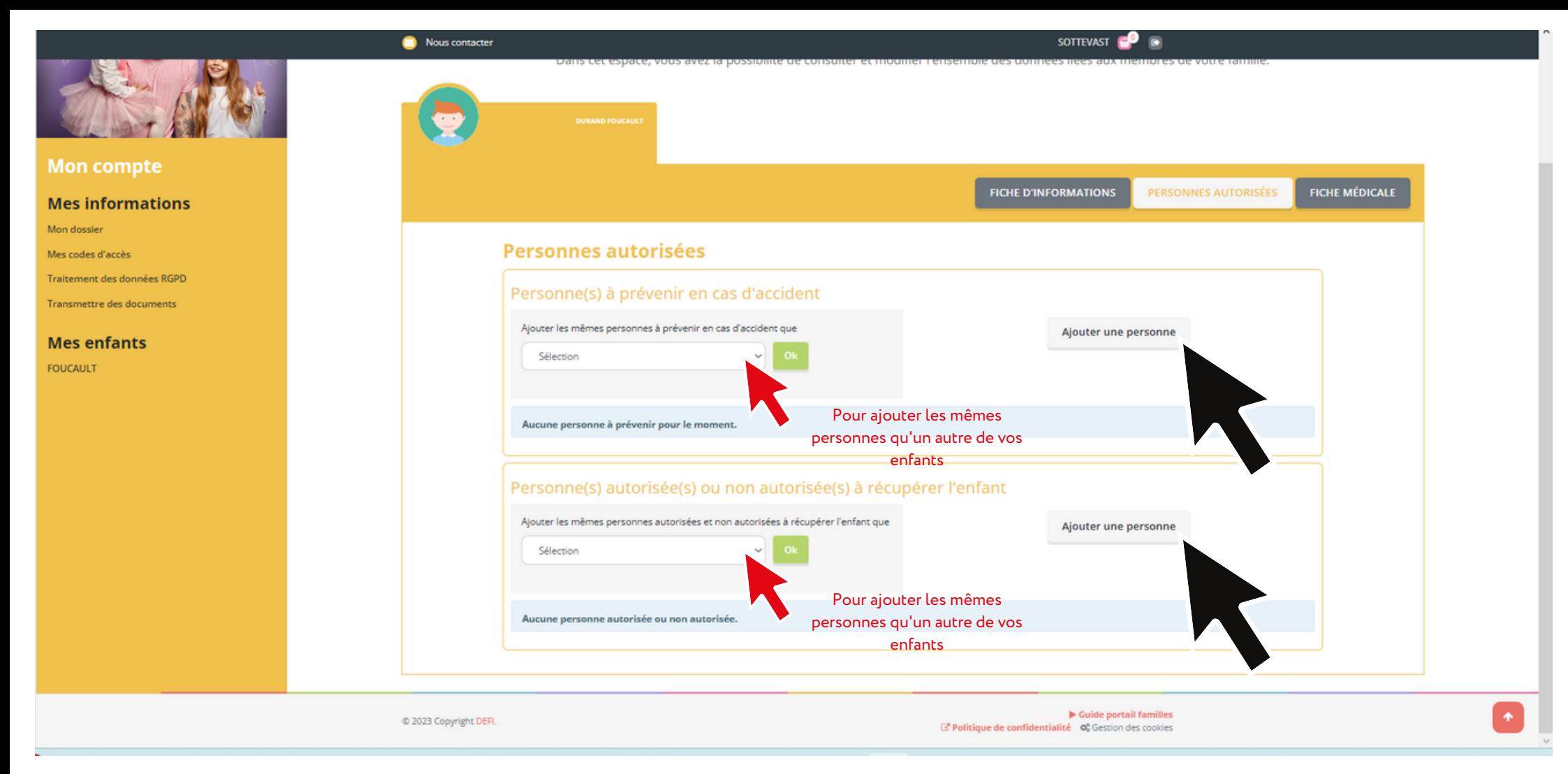

Rubrique "Mon Compte" --> "Fiche Enfant"--> "PERSONNES AUTORISEES" :

- Pour ajouter une personne à contacter en cas d' accident et/ou une personne autorisées à reprendre l' enfant cliquez sur "Ajouter une personne " et remplissez les informations demandées.
- Si vous avez plusieurs enfant, vous pouvez ajouter les mêmes personnes qu ' un autre de vos enfants en cliquant dans la case "Sélection "

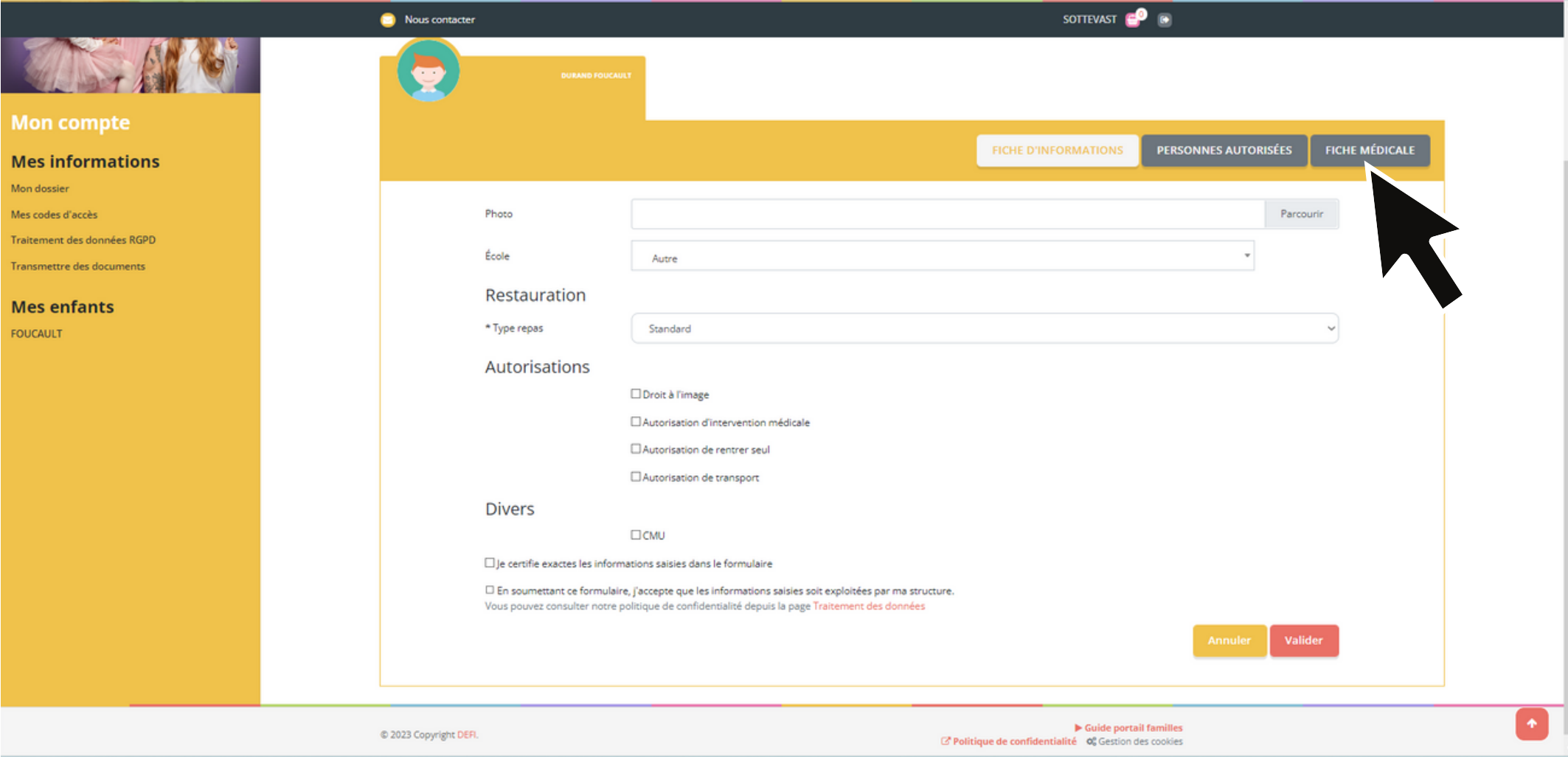

Rubrique "Mon Compte " --> "Fiche Enfant"--> "FICHE MEDICALE" :

- Entrez toutes les informations pour lesquelles vos enfants sont concernés, de manière informatique (vaccins, antécédents médicaux, etc...)
- Une fois le tout rempli avec exactitude, cliquez sur "Valider "
- Un mail de validation vous sera envoyé quand nous aurons validé la fiche médicale (ce qui ne vous empêche pas de faire l'étape qui suit).

#### Nous contacter

Calendrier

Vous pouvez revoir à tout moment vos réservations

Il est également possible d'imprimer les calendriers.

Accéder

passées et futures en consultant votre calendrier.

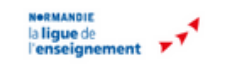

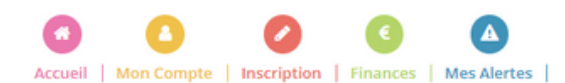

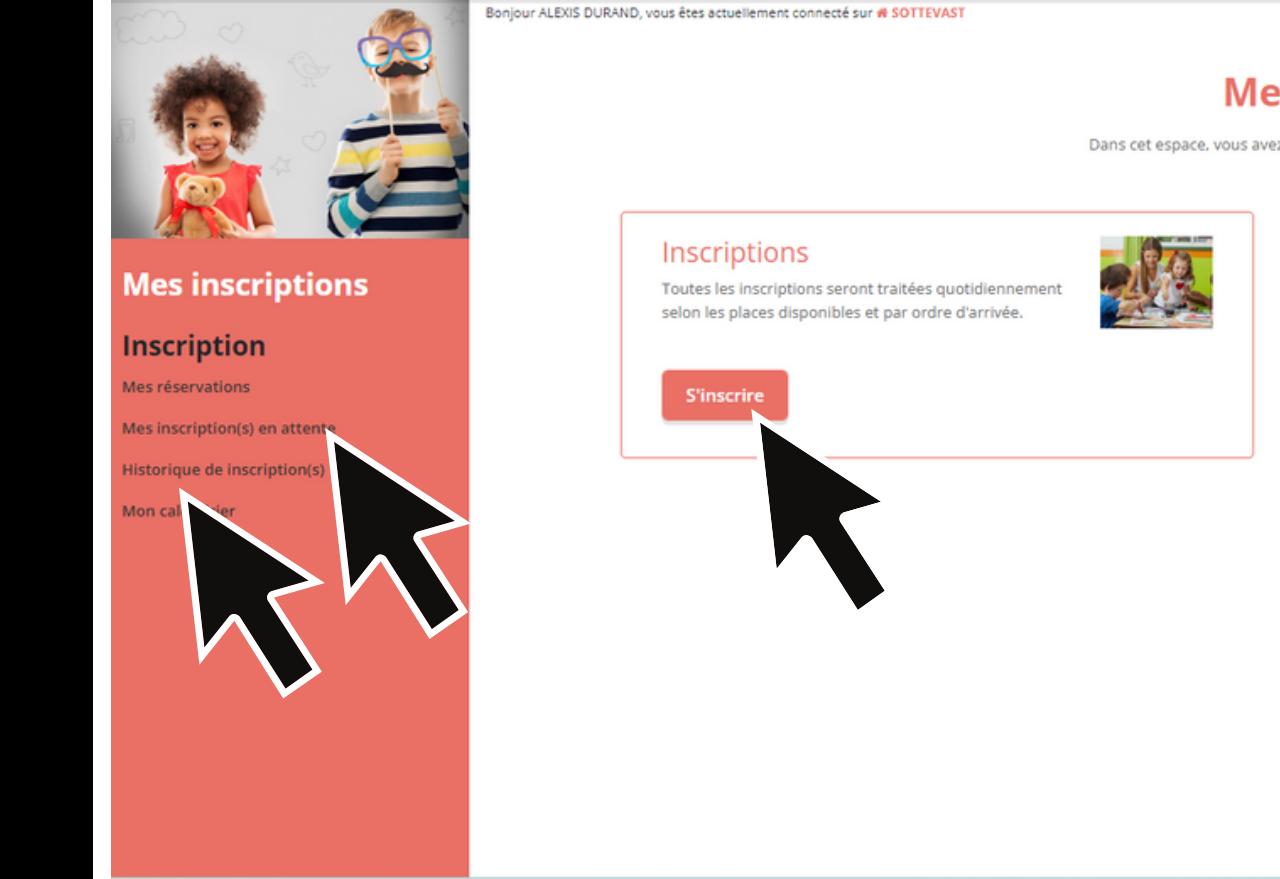

Rubrique "Inscriptions " :

- Vous pouvez ici trouver le lien pour inscrire vos enfants
- Vous y trouvez le calendrier récapitulatif
- Vous pouvez aussi y voir vos inscriptions en attente et l'historique de vos inscriptions

Dans cet espace, vous avez la possibilité de consulter et de réserver des activités.

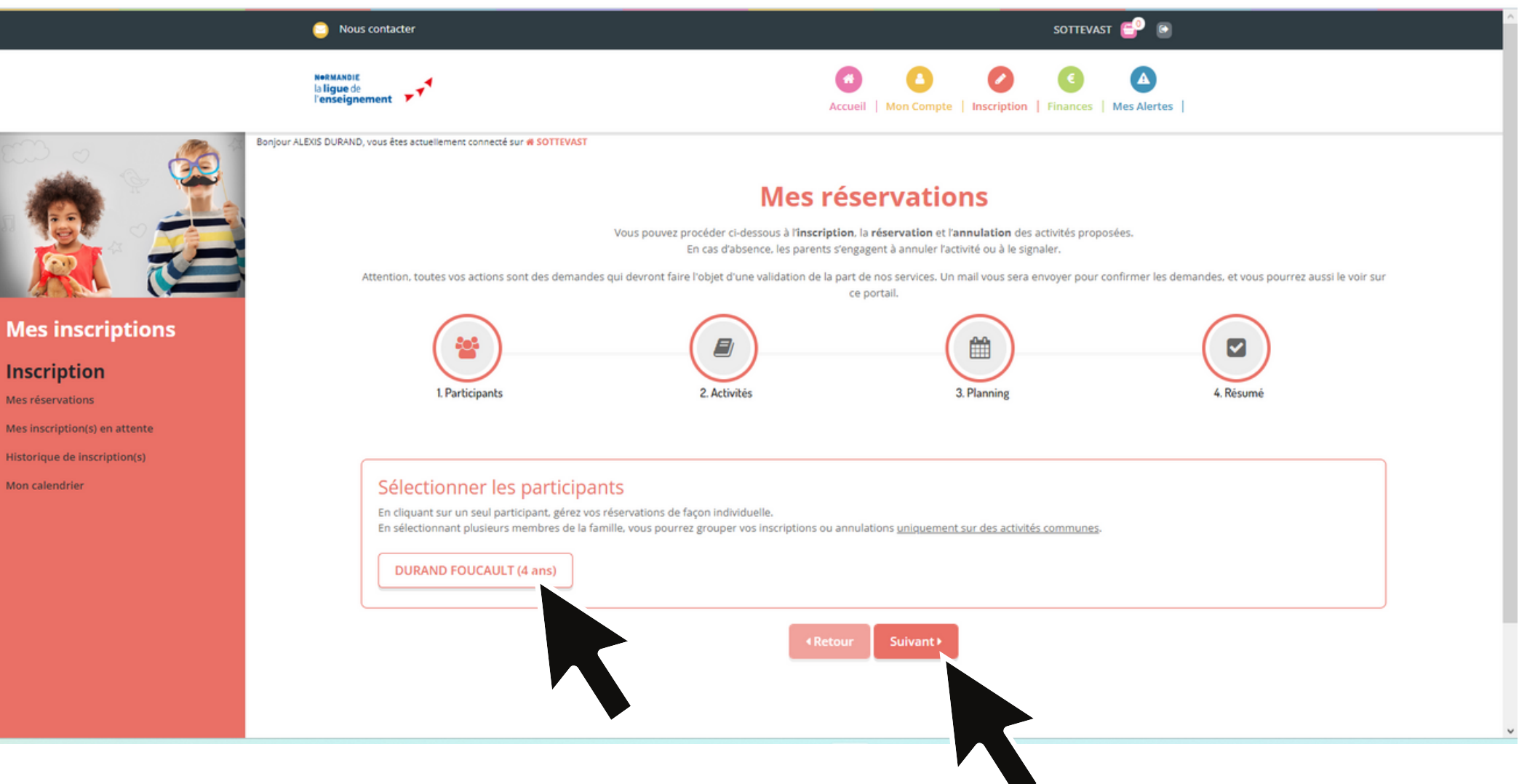

Rubrique "Inscription "--> "Mes réservations " :

- Sur cette première page, sélectionnez votre enfant. Vous pouvez sélectionner plusieurs enfants, si ceux-ci sont dans la même tranche d'âge (+ 6ans ou - 6ans)
- Cliquez ensuite sur "Suivant"

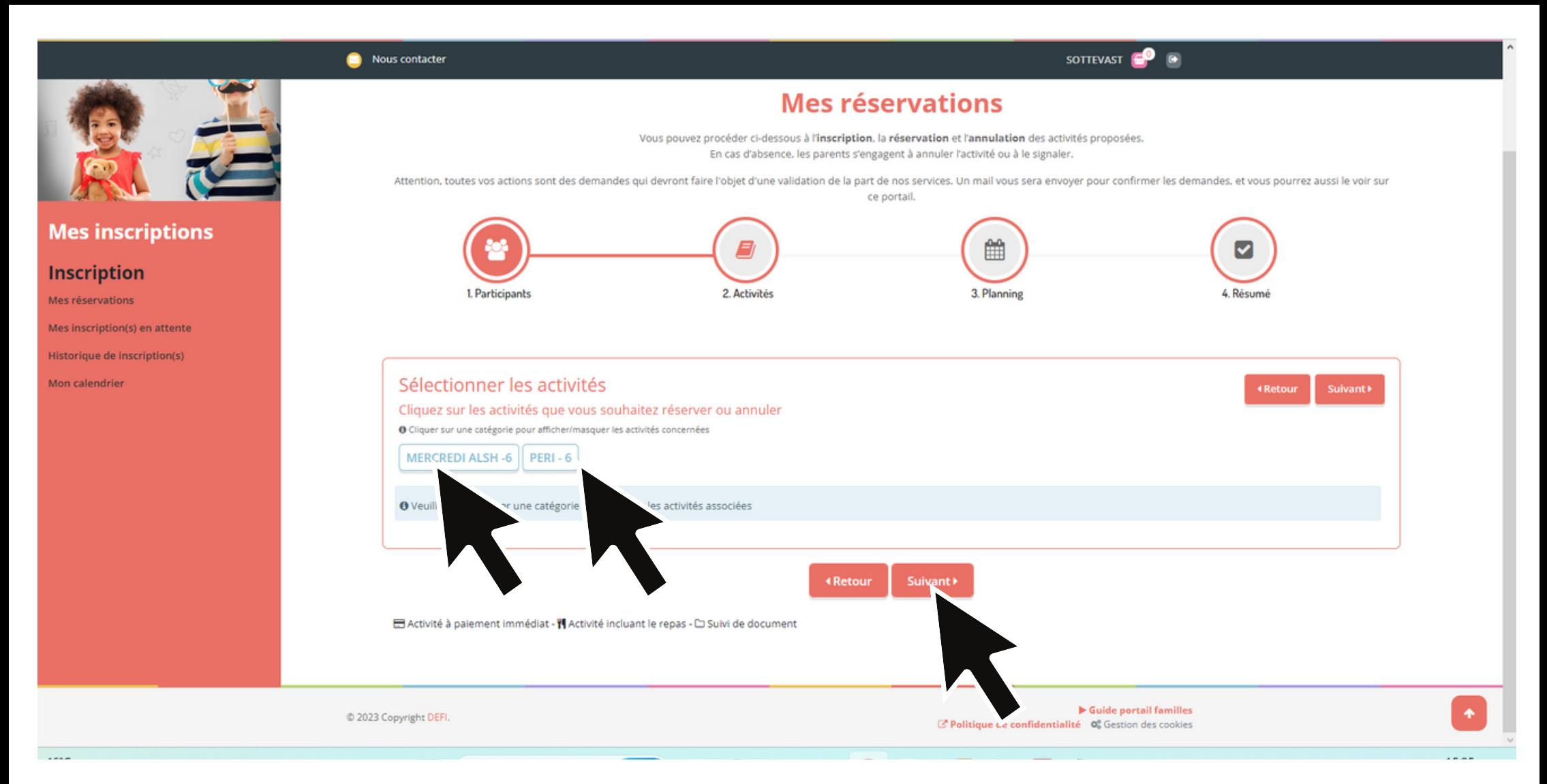

Rubrique "Inscription "--> "Mes réservations " :

Sur cette deuxième page, vous devez sélectionner l' activité pour laquelle vous voulez inscrire votre enfant: MERCREDI ou VACANCES.

#### Attention à bien inscrire votre enfant dans le bon groupe !

- Les vacances et le mercredi fonctionnent de la même manière
- Cliquez sur "Suivant" une fois la ou les activités sélectionnées.

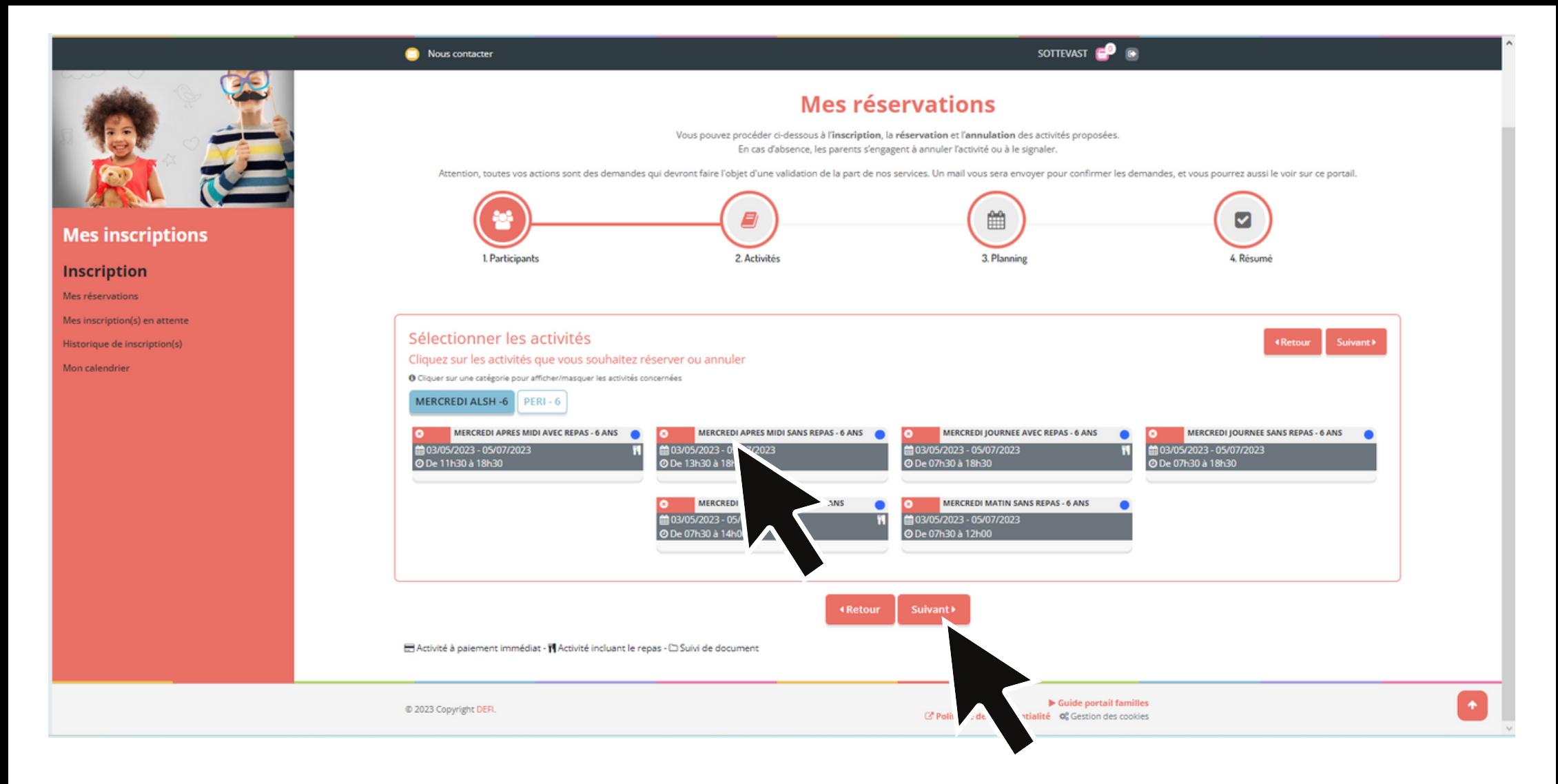

- Quand vous cliquez sur l' activité, le site vous propose toutes les solutions (journée, demijournée, avec ou sans repas). Si l'enfant ne vient pas toujours de la même manière, vous pouvez directement cocher les différentes solutions d' accueil dont vous avez besoin.
- Une fois la solution d' accueil sélectionnée, cliquez sur "Suivant"

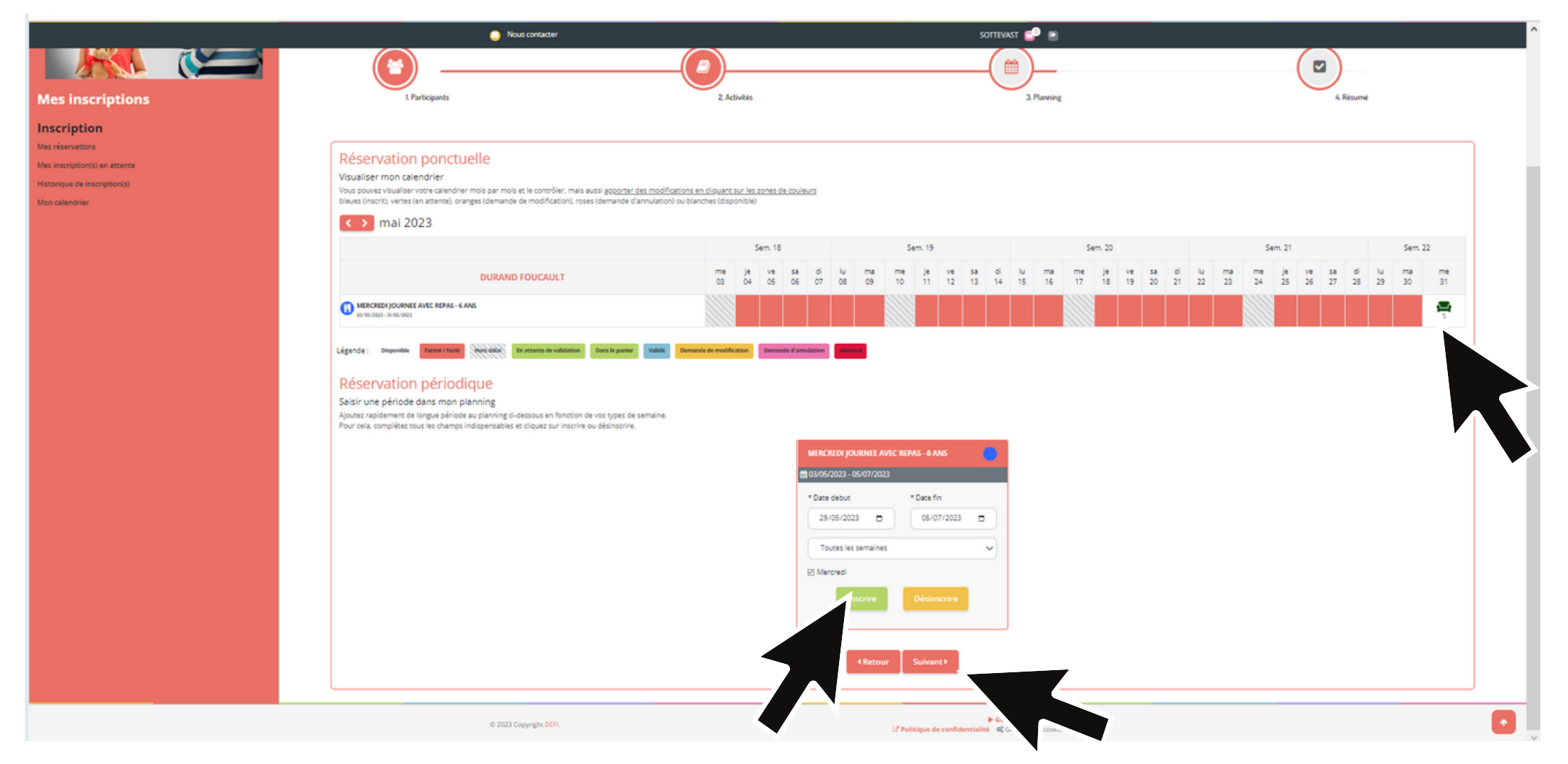

- Je peux ainsi faire une réservation ponctuelle (pour certains mercredis ou jours de vacances) en cliquant sur la case du jour (pour les couleurs des cases, référez vous à la légende juste en dessous)
- Je peux faire une réservation périodique (pour tous les mercredis ou tous les jours de vacances entre deux dates). Une fois les dates sélectionnées et le rythme de présence, cliquez sur "Inscrire".
- Une fois la réservation faite, cliquez sur "Suivant"

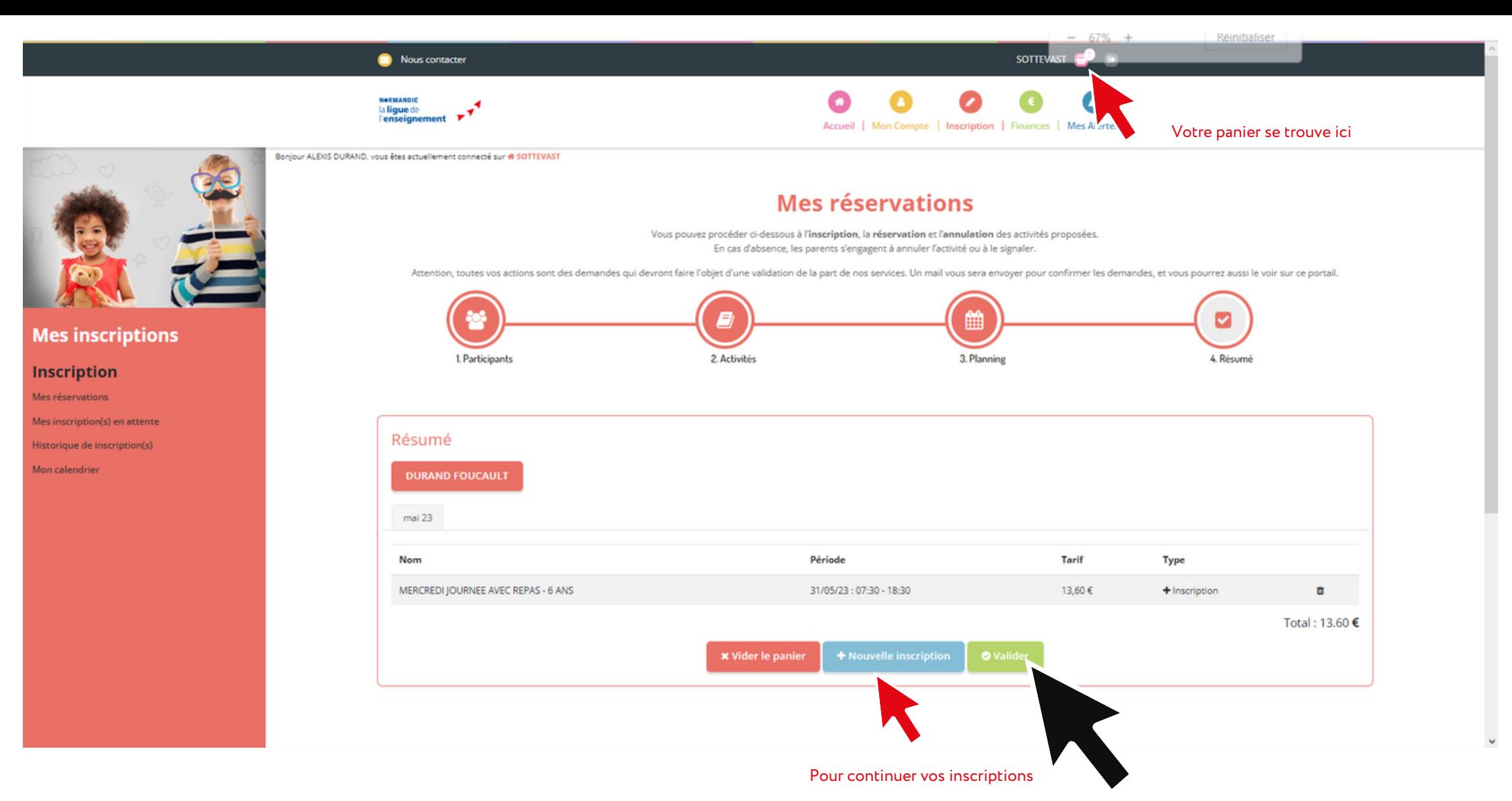

- Vous arrivez enfin à votre "Résumé" ou votre "Panier", qu'il faut ensuite "Valider" pour que les demandes puissent être traitées par la structure.
- Vous pouvez aussi "Vider le panier" pour annuler
- Vous pouvez enfin faire une "Nouvelle inscription" afin de valider toutes les demandes en une seule fois.
- Vous pouvez retrouver votre panier tout en haut avec le logo  $\rightarrow$  . Si un numéro est affiché à côté, c'est que votre réservation n'a pas été validée et envoyée par vos soins.

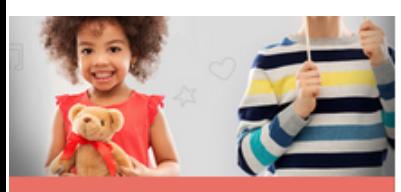

#### **Mes** inscriptions

#### **Inscription**

Mes réservations

Mes inscriptions en attente  $(1)$ 

Historique de inscriptions

**Mon calendrier** 

# **Mes Inscriptions**

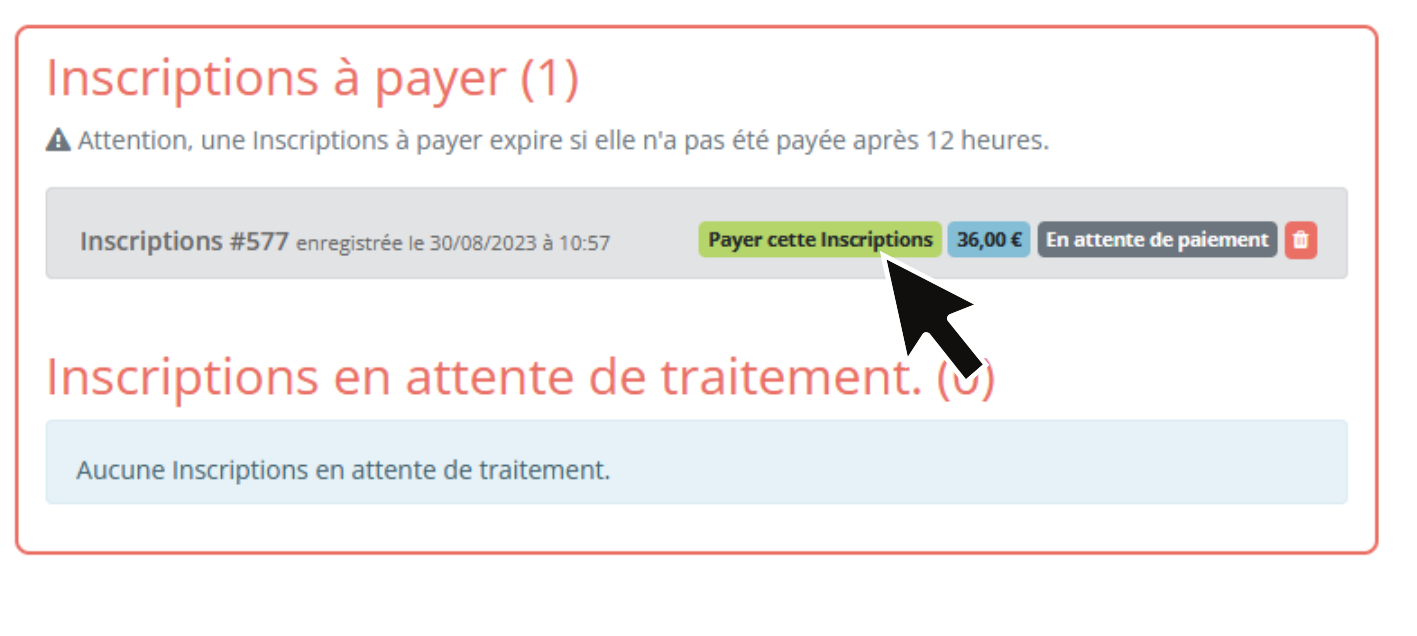

- Vous arrivez enfin à l'étape de paiement.
- Cliquez sur " payer cette inscription "

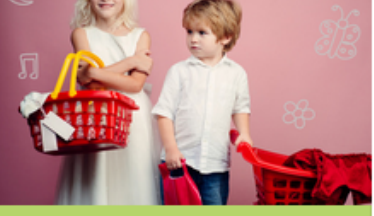

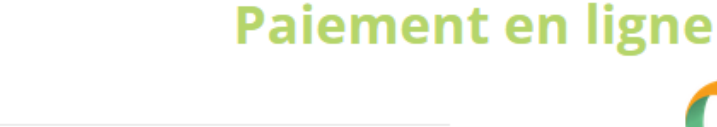

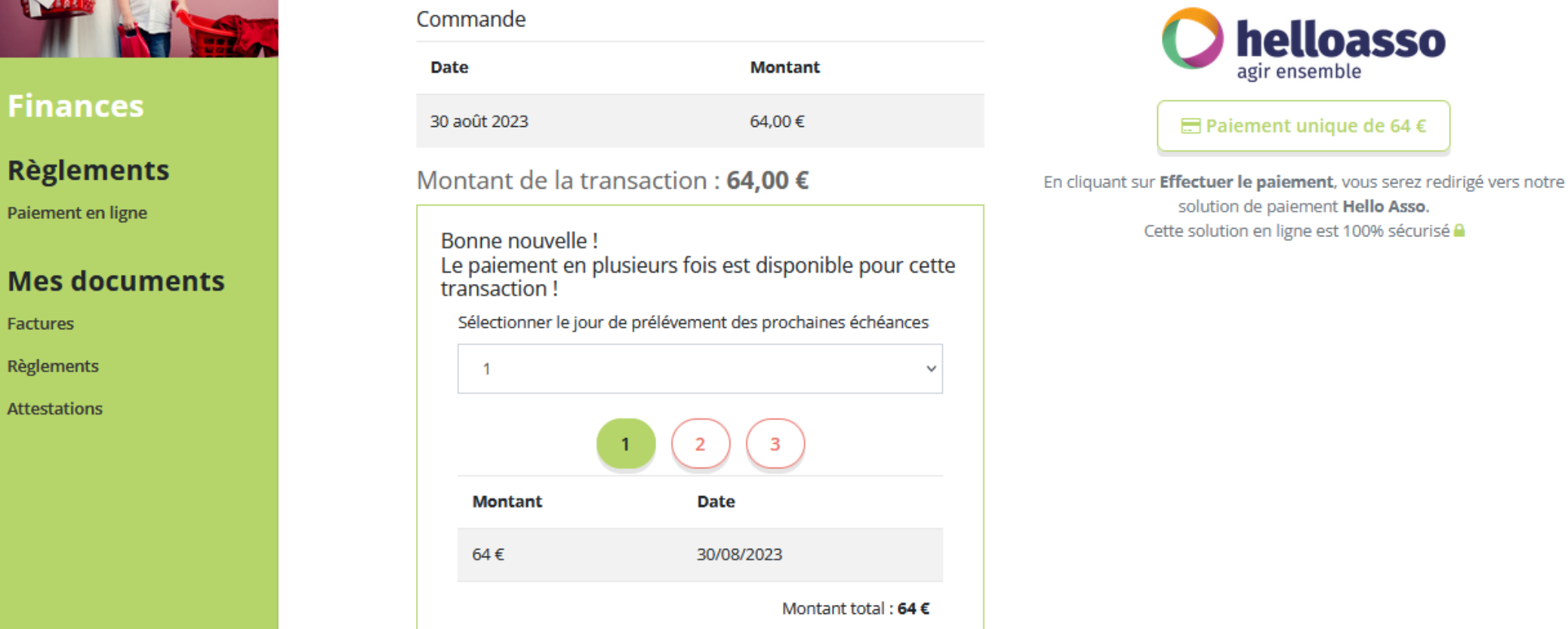

Rubrique "finances "--> "Mes réservations "--> "Mercredi et vacances " :

- Vous pouvez régler en 1 à 3 fois
- Cliquez sur " paiement unique " ou " paiement échelonné" à droite
- Vous allez basculer sur la plateforme "hello asso " , laissez vous guider !
- Hello asso affiche systématique un don mais vous pouvez modifier ou bien annuler.

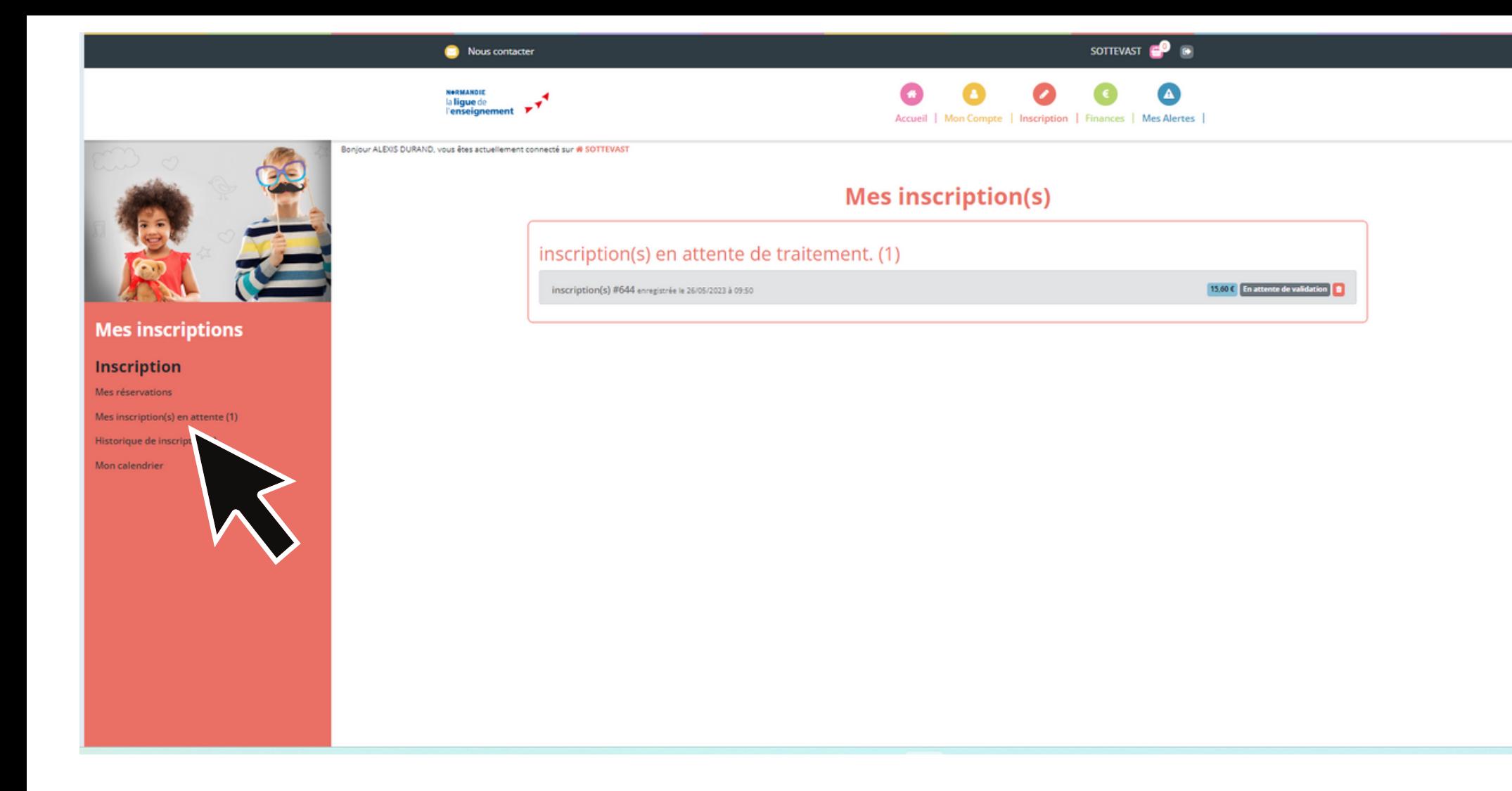

Rubrique "Inscription "--> "Mes inscriptions en attente " :

Vous trouverez ensuite cette réservation dans "Mes inscriptions en attentes " car celles-ci doivent être validées par la structure.

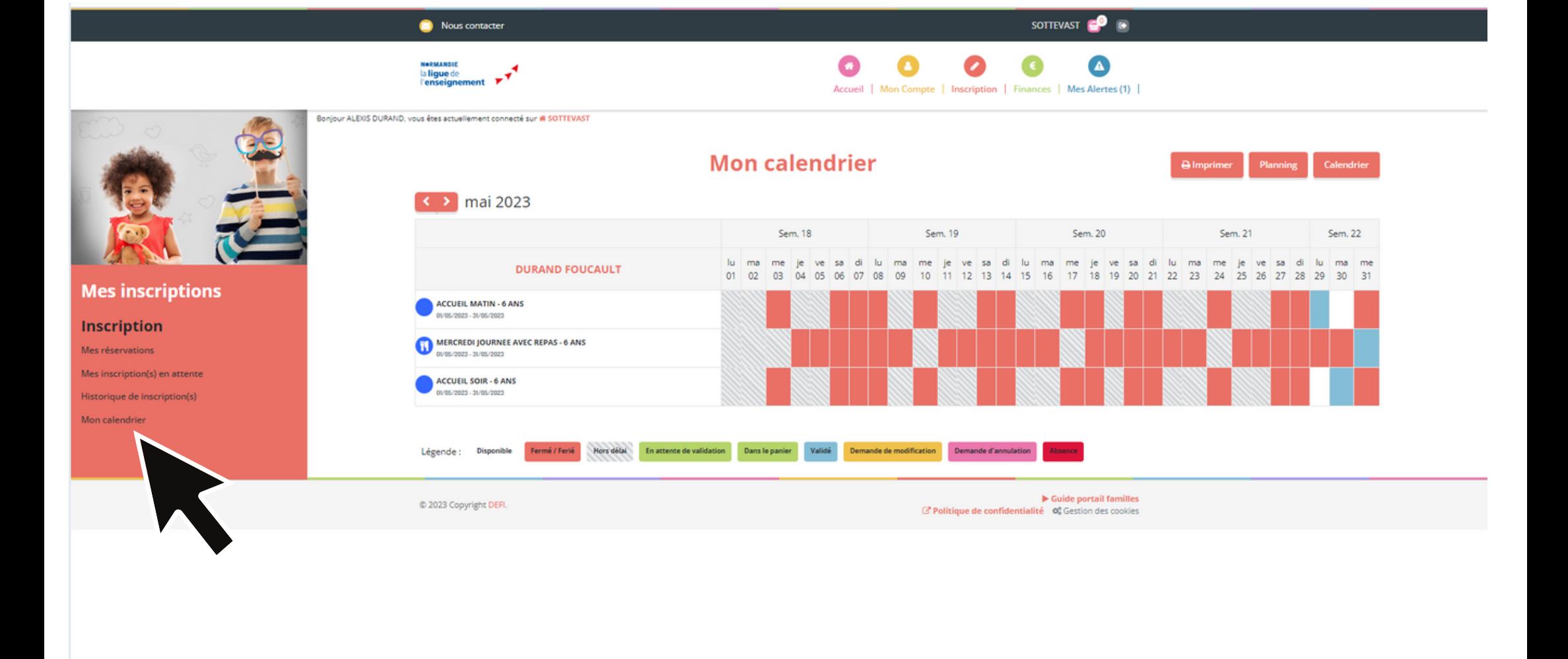

Rubrique "Inscription"--> "Calendrier":

- Vous pouvez trouver le calendrier de votre enfant dans la rubrique "Mon calendrier".
- $\bullet$  Il faut se référer au code couleur afin de savoir si les inscriptions sont bien valides.  $\Lambda$  Si une case est verte avec un panier, c'est que VOUS n'avez pas validé l'inscription de votre enfant, elle n'apparait donc pas au niveau de la structure.
- Une fois validée par la structure, la case devient bleue.

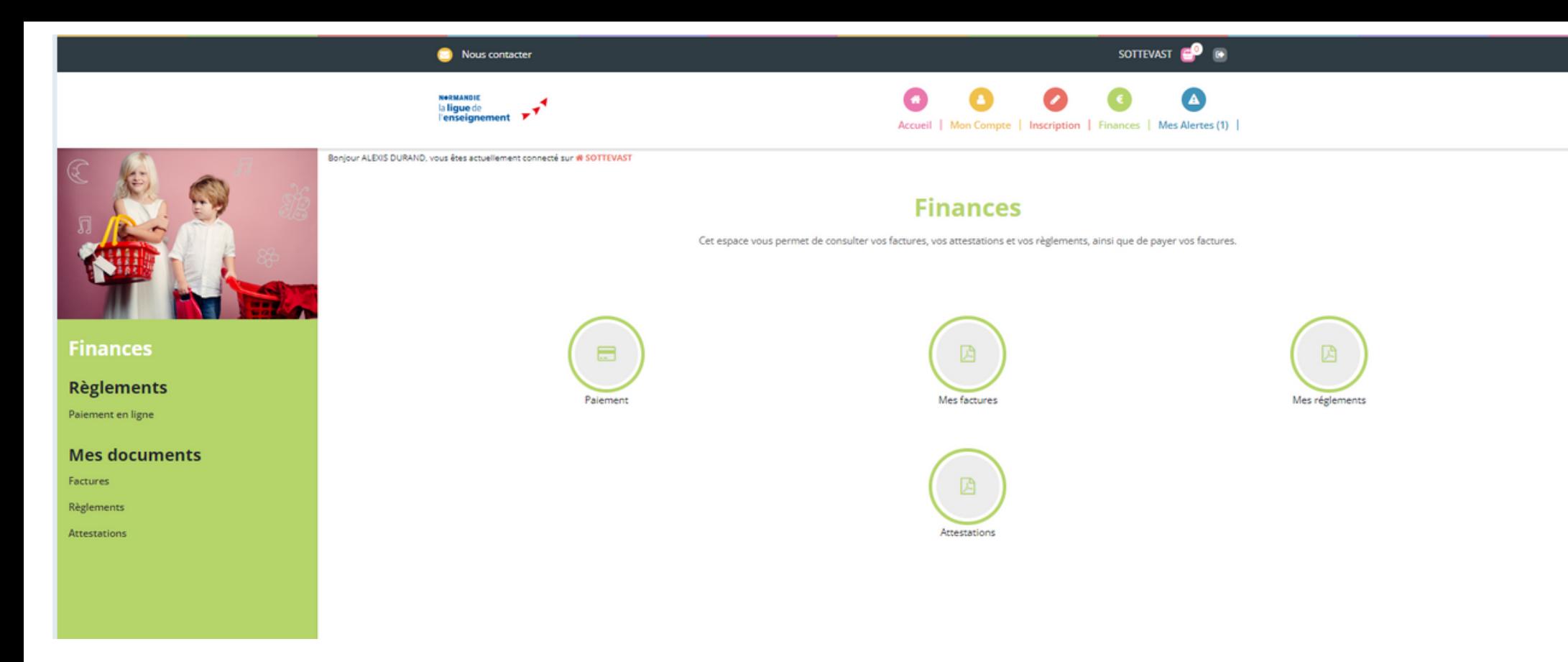

Rubrique "Finances " :

--> "Paiement" : quand vous cliquez sur cette rubrique, vous pouvez voir les factures à régler. Il vous suffit de cocher (petit carré à droite) celle que vous voulez régler et cliquer sur "Régler la facture". Laissez vous ensuite guider. **ZEN** Hello Asso ajoute par défaut un don (qui ne revient pas à notre association). Ce don n ' est pas une obligation.

- --> "Mes factures": permet de voir l'historique de vos factures
- --> "Mes règlements " : permet d'éditer vos reçus
- --> "Attestations " : permet d'éditer une attestation (pour les impôts, un CE,...)